## **Versions 2022-01 janvier**

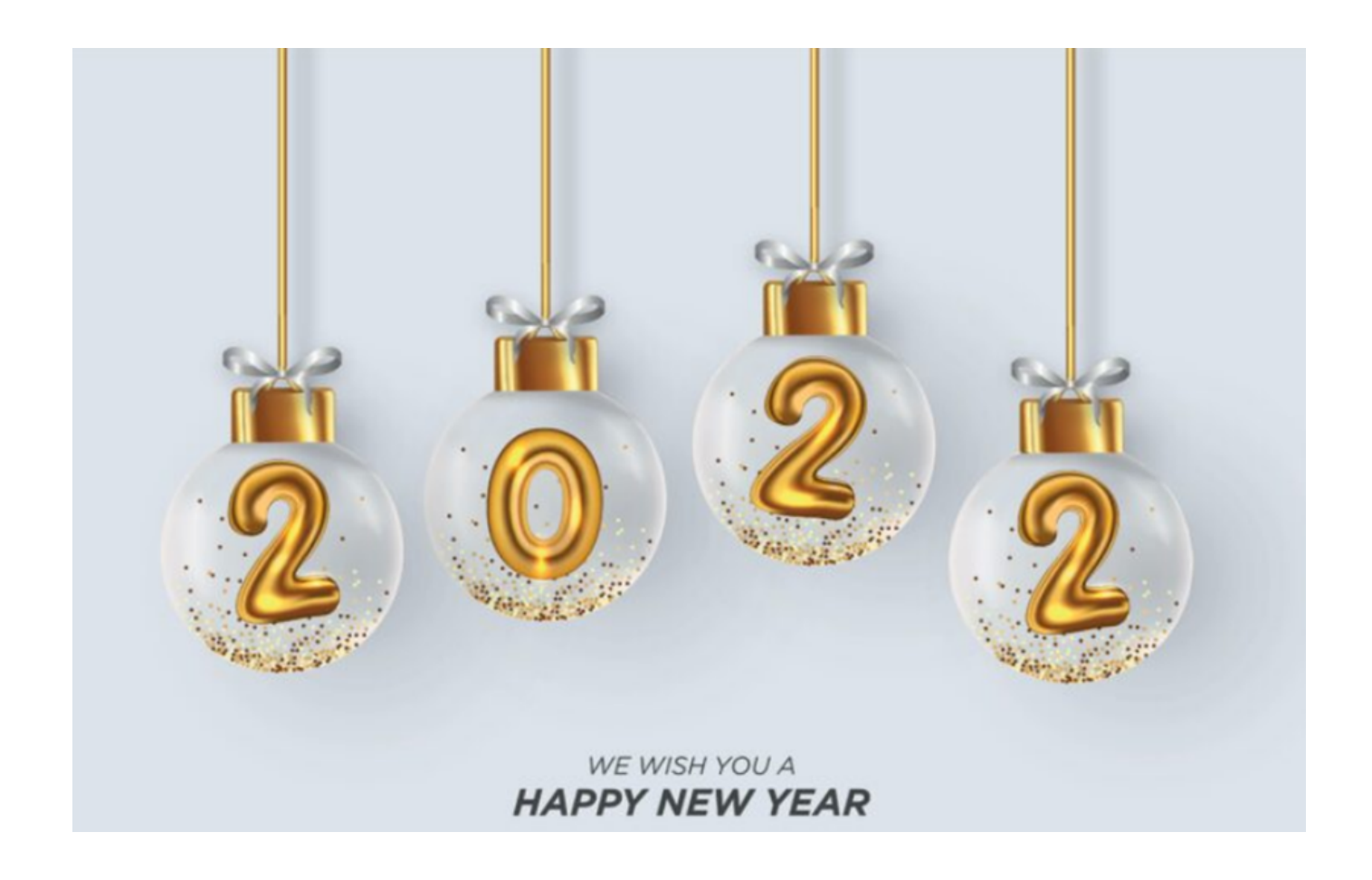

#### **Nos meilleurs vœux pour 2022 ! Nous vous souhaitons bonne chance et bonne santé!**

#### **1. Facturation - Comment pouvez-vous ajuster votre numérotation de la facture?**

Les numéros de facture dans PlanManager sont donnés par le journal. Vous pouvez avoir plusieurs journaux.

#### **Modification**

Vous pouvez avoir un aperçu de tous vos journaux dans le menu "Facturation" - "Journaux"

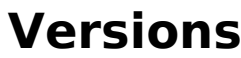

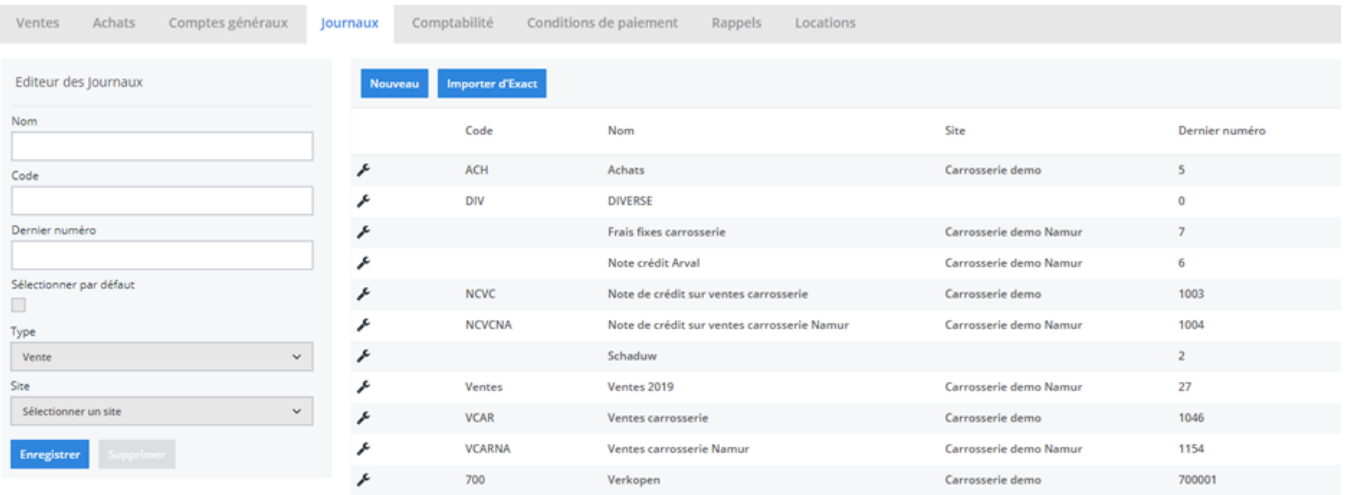

Cliquez sur une ligne pour modifier un journal. Le champ "Dernier numéro" contient le dernier numéro de facture qui a été utilisé. Cela signifie que pour le journal "Ventes carrosserie Namur", le dernier numéro qui a été utilisé est le 1003, donc la prochaine facture qui va être faite aura le numéro 1004.

#### **Le 1er Janvier, je change mes numéro pour la nouvelle année**

Votre dernier numéro de facture est 201500605. Cependant, pour la prochaine année, vous voulez que le premier numéro de facture soit 201600001. Il ne faut pas créer un nouveau journal pour cela, il suffit de cliquer sur la ligne du journal. Et à gauche, vous allez pouvoir modifier le dernier numéro du journal.

#### **Le 1er Janvier, je remet mes numéros de facture à 1**

Un numéro de facture doit être unique par définition. Si vous avez utilisé en 2015 les numéros de facture de 1 à 605, vous ne pourrez plus utiliser ces numéros en 2016

Vous allez donc devoir renomer votre journal de 2015 et créer un nouveau journal pour 2016 en cliquant sur le bouton "Nouveau". De cette manière, vous allez pouvoir réutiliser ces numéros pour vos factures.

Attention : C'est seulement utile si vous utilisez des numéros de facture qui commence par le nombre 1. Si vous utilisez des numéros de facture commencant par l'année (ex : 201500561), ce n'est pas nécessaire de créer un nouveau journal, lisez simplement le paragraphe au-dessus.

#### 2. **Dossier - Modifier le numéro de dossier**

En haut à gauche de l'écran se trouve le numéro de dossier. Cela peut être un nombre positif ou négatif, ou dans un nouveau dossier, une valeur vide indiquée par 3 petits traits horizontals. La valeur vide est automatiquement remplacé par le prochain numéro de dossier positif après l'enregistrement. Grâce à cela, vous Page 2 / 4

### **Versions**

n'avez généralement rien à faire.

## $\bullet$  Dossier #21465

## $\bullet$  Dossier # ---

Si vous voulez encore modifier cette valeur, vous pouvez cliquer avec la souris sur le numéro de dossier ou sur les petits traits horizontals. Maintenant, vous pouvez choisir vous-même un nouveau numéro de dossier.

Attention: Si le numéro choisi existe déja, le système affichera un avertissement.

 $\bullet$  Dossier # 14786

Pour donner à un dossier le numéro de dossier suivant du sytème, vous pouvez utiliser le mot-clé "new".

# **O** Dossier # new

### **Versions**

Les dossiers interne, par exemple les cartes mensuel, sont indiqué par des dossiers négatif. Pour trouver facilement le dernier numero, vous pouvez utiliser le mot-clé "intern". Alors le système remplira pour vous le dernier numéro négatif.

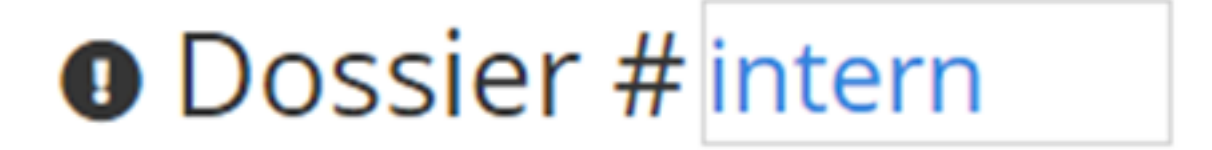

Référence ID de l'article : #3681 Auteur : Sophia Bouhajra Dernière mise à jour : 2021-12-20 12:07

> Page 4 / 4 **(c) 2024 InSyPro <christof@insypro.com> | 2024-05-12 10:40** [URL: http://faq.insypro.com/index.php?action=artikel&cat=32&id=1426&artlang=fr](http://faq.insypro.com/index.php?action=artikel&cat=32&id=1426&artlang=fr)